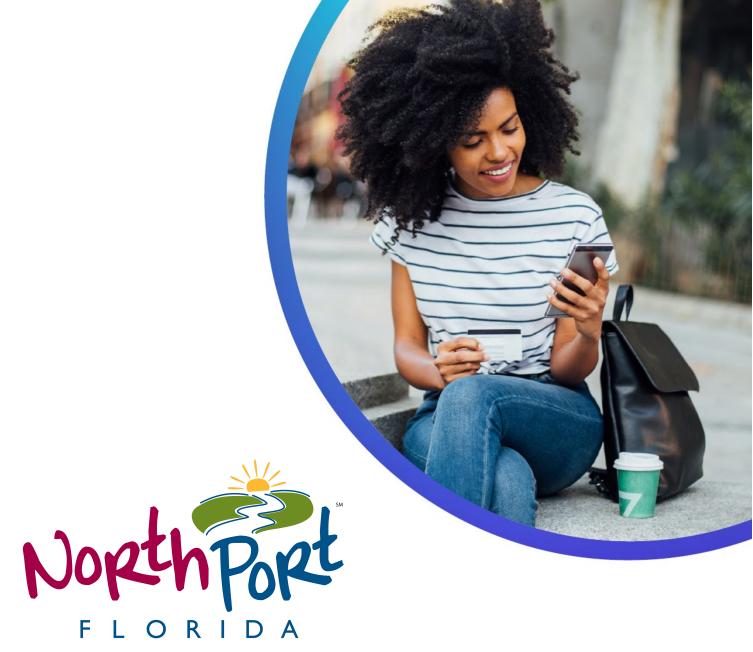

F L O R I D A North Port Utilities

# NORTH PORT UTILITIES CUSTOMER PORTAL GUIDE

JUNE 2022

### **Table of Contents**

| <ol> <li>Register Now Menu</li> <li>How To: Create A New Account in Customer Portal</li> </ol>                                                                                                    | <b>.4</b><br>.4                              |
|----------------------------------------------------------------------------------------------------|----------------------------------------------|
| <ul> <li>2 Login Menu</li> <li>2.1 How To: Login To Customer Portal</li> </ul>                                                                                                    |                                              |
| 3       Accounts Menu         3.1       Add Account Menu -         3.1.1       How To: Add New Account         3.2       Edit Account Details Menu         3.2.1       How To: Edit an Existing Account                                                                                                    | . 7<br>8<br>10                               |
| 4       Pay My Bill Menu       1         4.1       Add New Payment Method Menu       1         4.1.1       How To: Add New Payment Method       1         4.2       How To: Pay My Bill       1                                                                                                    | 12<br>12                                     |
| 5       AutoPay Menu       -         5.1       Add AutoPay Schedule Menu       -         5.1.1       How To: Add AutoPay Schedule       -         5.2       Edit AutoPay Schedule       -         5.2.1       How To: Edit AutoPay Schedule       -                                                                                                    | 17<br>17<br>20                               |
| 6       Bill History Menu       2         6.1       Download Bill History Menu       2         6.1.1       How To: Download Bill History       2         6.2       Search Bill History Menu       2         6.2.1       How To: Search Bill History       2         6.3       View Bill History Menu       2         6.3.1       How To: View Bill History       2 | 22<br>22<br>23<br>23<br>23                   |
| 7Payment History Menu27.1Download Payment History Menu27.1.1How To: Download Payment History27.2Search Payment History Menu27.2.1How To: Search Payment History27.3View Payment Details Menu27.3.1How To: View Payment Details27.4View Payment History Menu27.5View Payment History27.5View External Payment History37.5.1How To: View External Payment History3   | 26<br>27<br>27<br>29<br>29<br>30<br>30<br>31 |
| <ul> <li>8 Forgot Your Password Menu</li></ul>                                                                                                    |                                              |

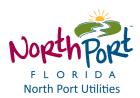

This is a comprehensive guide on how to use the Customer Portal (CP) effectively.

The scope of this documentation is:

- 1. To instruct you in a step-by-step format on how to complete various actions in CP.
- 2. To explain and detail the various features and functionality available in CP.

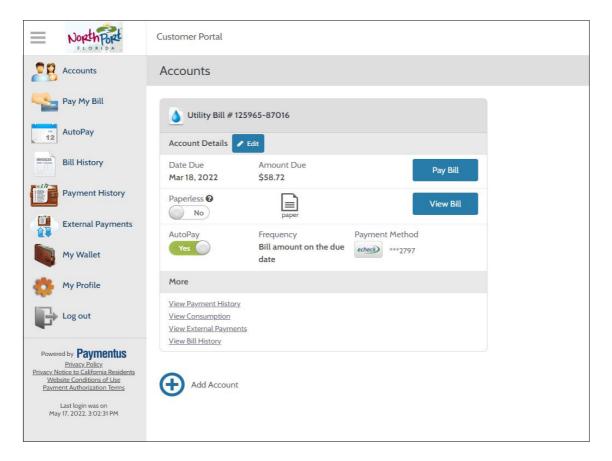

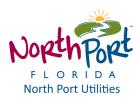

### 1 Register Now Menu

The Register Now menu enables you to create a new account in the Customer Portal.

To register for a new account in the Customer Portal, use the steps provided in the How To: Create A New Account in Customer Portal guide.

#### 1.1 How To: Create A New Account in Customer Portal

The Customer Portal enables you to create a new account.

1. In the Customer Portal home screen, in the Login section, click Register Now.

| Eogin                                     |  |  |
|-------------------------------------------|--|--|
| Email                                     |  |  |
| someone@example.com                       |  |  |
| Password                                  |  |  |
| Password                                  |  |  |
| Remember Me                               |  |  |
| Don't have an account <u>Register Now</u> |  |  |
|                                           |  |  |
| Login Forgot your password?               |  |  |

- 2. In the next screen, in the New Account Information section, enter the following information:
  - o Email Address
  - o Password
  - o Re-enter Password
  - o First Name
  - o Last Name
  - o Phone Number
  - o Mobile Number
  - o ZIP/Postal Code
  - For Security Question 1, select a question from the drop down menu.
  - For Security Answer 1, enter an answer for Security Question 1.
  - For Security Question 2, select a question from the drop down menu.
  - For Security Answer 2, enter an answer for Security Question 2.

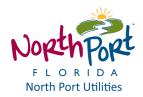

| test@paymentus.com                                               |                                                                        |
|------------------------------------------------------------------|------------------------------------------------------------------------|
| Passwords must meet the following requirements:                  |                                                                        |
| <ul> <li>must be at least 8 characters in length</li> </ul>      |                                                                        |
| <ul> <li>must contain at least one number and 1 alpha</li> </ul> |                                                                        |
| <ul> <li>only alphanumeric characters are allowed</li> </ul>     |                                                                        |
| For enhanced security, do not use proper names, we               | ords commonly found in the dictionary or repeating sequences of number |
| Medium                                                           |                                                                        |
| Password                                                         |                                                                        |
|                                                                  |                                                                        |
| Re-enter password                                                |                                                                        |
| •••••                                                            |                                                                        |
| First Name                                                       |                                                                        |
| Jane                                                             |                                                                        |
| Last Name                                                        |                                                                        |
| Doe                                                              |                                                                        |
| Phone Number                                                     |                                                                        |
| 4165556666                                                       |                                                                        |
| Mobile Number                                                    |                                                                        |
| 4166665555                                                       |                                                                        |
| ZIP/Postal Code:                                                 |                                                                        |
| 12345                                                            |                                                                        |
| Security Question 1                                              |                                                                        |
| What is your zip code?                                           | ×                                                                      |
| Security Answer 1                                                |                                                                        |
|                                                                  |                                                                        |
| Security Question 2                                              |                                                                        |
| What is your first pet name?                                     | •                                                                      |
| Security Answer 2                                                |                                                                        |
|                                                                  |                                                                        |

3. Click Enroll to register for a new account in the Customer Portal.

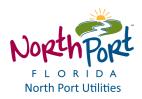

### 2 Login Menu

The Login menu enables you to log in to your account in the Customer Portal.

To log in to your account, use the steps provided in the <u>How To: Login To Customer Portal</u> guide.

#### 2.1 How To: Login to Customer Portal

- 1. In the Customer Portal Home page, in the *Login* section, enter your *Email* address and *Password*.
- 2. (Optional) Click **Remember Me** to save this login information for future use.

| Login                                  |                       |
|----------------------------------------|-----------------------|
| Email                                  |                       |
| testing <b>@</b> paymentus.co          | m                     |
| Password                               |                       |
| •••••                                  |                       |
| Remember Me                            |                       |
| Don't have an account <mark>Reg</mark> | ister Now             |
|                                        |                       |
| Login                                  | Forgot your password? |

3. Click Login.

Alternatively, if you do not already have an account, you can create a new one by clicking **Register Now** or recover a lost or forgotten password by clicking **Forgot your password**?.

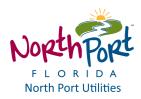

### 3 Accounts Menu

The Accounts menu enables you to perform a variety of actions:

- 1. Add Account: Enables you to add a new account for bill payment to your profile.
- 2. Edit Account Details: Enables you to edit an existing account in your profile.
- 3. Remove Account: Enables you to remove an account from your profile.
- 4. **Pay Bill:** Enables you to make a payment towards an account in your profile.
- 5. View Bill: Enables you to view a bill for an account in your profile.
- 6. Paperless Option (e-bill): Enables you to receive your utility bill via e-mail.
- 7. View All Payments: Enables you to view all payments made in the past.
- 8. View Consumption: Enables you to view the consumption of accounts in your profile.

| ccounts                                                                                                    |                        |           |
|----------------------------------------------------------------------------------------------------|------------------------|-----------|
| 💡 Utility Bill #                                                                                           | 00681429-00348065      |           |
| Account Details                                                                                            | Edit     1072 PIEDMONT |           |
| Date Due<br>Oct 6, 2021                                                                                    | Amount Due<br>\$52.06  | Pay Bill  |
| Paperless 😧<br>Yes                                                                                         | ebill                  | View Bill |
| AutoPay 🛛                                                                                                  |                        | AutoPay   |
| E-Bill Notification<br>Email sent to<br>DSMS/Text Message                                                  |                        |           |
| Bill Summary Noti<br>D SMS/Text Message                                                                    |                        |           |
| More                                                                                                    |                        |           |
| View All Payments<br>View Consumption<br>View External Payme<br>View Bill History<br>Edit Notification Eme |                        |           |

#### 3.1 Add Account Menu

Add Account

The **Add Account** menu enables you to add a new account for bill payment to your profile. To add a new account, use the steps provided in the <u>How To: Add New Account</u> guide.

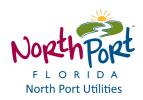

#### 3.1.1 How To: Add New Account

1. In the Accounts screen, click Add Account.

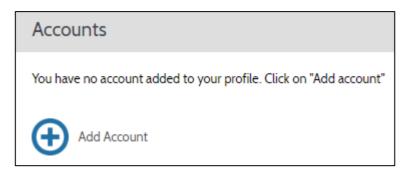

- 2. In the Add Account screen, in the Account Information section, select a Payment Type.
- Then, enter the Account Number.
   Note: The account number is generally a unique number that identifies the account and is provided on the bill.
- 4. Enter a ZIP Code.
  - a. **Note:** Some businesses use a second account token to collect information or validate the account. This second field may or may not be included in your specific system.
- 5. **Note:** By Default, the account will be set to *Paperless* and the **Receive email notification** is selected.
- 6. Select the checkbox beside I agree to the Terms & Conditions.

*Note:* Without selecting this option, the system will not allow you to complete the payment process.

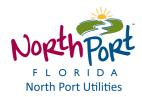

| Add Account                                                                                                    |
|----------------------------------------------------------------------------------------------------|
| Account Information                                                                                             |
| Payment Type                                                                                                    |
| Please enter the customer number and account number shown on your bill separated by a dash (-).                 |
| Account Number                                                                                                  |
| XXXXXXXX-XXXXXXXXXX                                                                                             |
| Paperless @                                                                                                    |
| E-Bill Notification For New Bills 🔞                                                                             |
| Receive email notification 🛛                                                                                    |
| Receive SMS notification 🕑                                                                                      |
| Receive phone notification                                                                                      |
| Payment Reminder Email Notification                                                                             |
| 5 days before 🗸 the due date of the bill, if no payment was made                                                |
| Bill Summary Notifications 😧                                                                                    |
| ✓ Bill Summary - Pay By Text Ø                                                                                  |
| Starting from your next bill and on, review and pay your balance via text message.<br>Mobile phone number used: |
| Select Payment Method for Bill Summary Notifications                                                            |
| Selected payment method will be used to pay for Secure PDF eBills and/or Pay<br>by Text.                        |
|                                                                                                    |
| Terms & Conditions                                                                                              |
| Read the Payment Authorization Terms                                                                            |
| ✓ I agree to the Payment Authorization Terms.                                                                   |
| Back to Accounts Add Account                                                                                    |

7. Click **Add Account**. The Account Created confirmation displays with all of the relevant account information.

From here, you can click **Back to Accounts** to view all of the existing accounts in your profile.

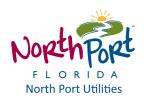

#### 3.2 Edit Account Details Menu

The **Edit Account Details** menu enables you to edit an existing bill payment account in your profile.

To edit an existing account, use the steps provided in the <u>How To: Edit an Existing</u> <u>Account</u> guide.

#### 3.2.1 How To: Edit an Existing Account

1. In the Accounts screen, in the Accounts Details section, click Edit.

| Utility Bill #  | 00681429-0034806 |  |
|-----------------|------------------|--|
| Account Details | 🖋 Edit           |  |

- 2. In the Accounts Details pop-up window that displays, edit the details as required:
  - a. Set Paperless to Yes/No: Enables you to receive PDF eBills in your e-mail.
  - b. In the *E-Bill Notification Preferences For New Bills* section, select which type of notifications you want to receive.
     Note: By Default, *Paperless* is set to Yes, and the Receive email notifications is selected.
  - c. In the Bill Summary Notifications, select how to receive bill notifications.

| Account Details                                                                  | ×                 |
|----------------------------------------------------------------------------------|-------------------|
| Account Information                                                              |                   |
| Payment Type                                                                     | Utility Bill 💡    |
| Account Number                                                                   | 00681429-00348065 |
| Date Authenticated                                                               | Sep 28, 2021      |
| Paperless @<br>Yes                                                               | ebill             |
| E-Bill Notification For New Bills 🔞                                              |                   |
| Receive email notification 🕑                                                     |                   |
| Receive SMS notification 🚱                                                       |                   |
| Receive phone notification                                                       |                   |
| Payment Reminder Email Notification                                              |                   |
| no notification ${ildsymbol v}$ the due date of the bill, if no payment was made |                   |
| Bill Summary Notifications 🚱                                                     |                   |
| 🗌 Bill Summary - Pay By Text 😧                                                   |                   |
| Cancel Save 🗎 Remove Account                                                     |                   |
|                                                                                  |                   |

3. Click **Save** to save the changes.

- 4. (Optional) Click **Cancel** to cancel the changes and go back to the *Accounts* screen.
- 5. (Optional) Click **Remove Account** to remove this account from your profile.

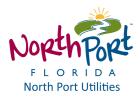

### 4 Pay My Bill Menu

The Pay My Bill menu enables you to perform a variety of actions:

- 1. **Pay My Bill:** Enables you to pay a bill for an account in your profile. To pay my bill, use the steps provided in the <u>How To: Pay My Bill</u> guide.
- Add New Account: Enables you to add a new bill account to your profile. To add a new bill account to your profile, use the steps provided in the <u>How To: Add New Account</u> guide.
- 3. Add New Payment Method: Enables you to add a new payment method to your profile.

| Select an Account                                 |
|---------------------------------------------------|
| Vtility Bill # 0681429-0034806570 , 1072 PIEDMONT |
| Hod new                                           |
| Continue                                          |

#### 4.1 Add New Payment Method Menu

The **Add New Payment Method** menu enables you to add a new payment method to your profile.

To add a new payment method to your profile, use the steps in the the <u>How To: Add New</u> <u>Payment Method</u> guide.

#### 4.1.1 How To: Add New Payment Method

1. From the main Customer Portal menu, click Pay My Bill.

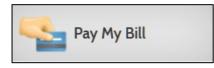

2. In the *Pay My Bill* screen, in the *Select Account(s)* section, select a *Bill Account* that you would like to pay.

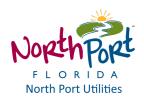

| Select an Account                               |
|-------------------------------------------------|
| Vtility Bill # 0681429-00348065 , 1072 PIEDMONT |
| Hod new                                         |
| Continue                                        |

- 3. Click Continue.
- 4. In the *Payment Details* screen, in the *Payment Method* section, click **Add New** to add a new payment method to your profile.

| yment Components  |              |            |            |                |
|-------------------|--------------|------------|------------|----------------|
| Account Number    | Payment Type | Amount Due | Date Due   | Payment Amount |
| 00681429-00348065 | Utility Bill | 52.06      | 2021-10-06 | 52.06          |
| ayment Method     |              |            |            |                |
| Add new           |              |            |            |                |
|                   |              |            |            |                |

- 5. In the *Add Payment Method* pop-up window select a payment method type that you would like to add by clicking a tab, e.g. *Credit*.
- 6. Enter the requisite payment method details *Card Number*, *CVV*, *Expiration Date* and *Card Holder Name*.

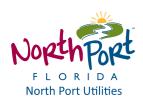

| Add Payment Method                                            | Date Due Payment Amount | × |
|---------------------------------------------------------------|-------------------------|---|
| E-Check Debit Credit                                          |                         |   |
|                                                               |                         |   |
|                                                               | CVV @                   |   |
| 454545454545                                                  |                         |   |
| Expiration Date                                               |                         |   |
| 03 - March 🗸 2026                                             | ~                       |   |
| Card Holder Name                                              |                         |   |
| Jane Doe                                                      |                         |   |
| Click to read the Payment Authorization Te                    | erms                    |   |
| I authorize payment and agree to the P<br>Authorization Terms |                         |   |
| Back                                                          | Add                     |   |
|                                                               |                         |   |

#### 7. Click Add.

| Payment Method  |  |
|-----------------|--|
| ***********5454 |  |
| Add new         |  |

8. The Payment Method section will now display the newly added payment method to the list.

#### 4.2 How To: Pay My Bill

1. From the main Customer Portal menu, click Pay My Bill.

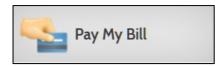

2. In the *Pay My Bill* screen, in the *Select Account(s)* section, select a *Bill Account* that you would like to pay.

| Select an Account                               |  |
|-------------------------------------------------|--|
| Utility Bill # 0681429-00348065 , 1072 PIEDMONT |  |
| Add new                                         |  |
| Continue                                        |  |

- 3. Click Continue.
- 4. In the *Payment Details* screen, in the *Payment Method* section, select a payment method from your list.

| ayment Components   |              |            |            |                     |
|---------------------|--------------|------------|------------|---------------------|
| Account Number      | Payment Type | Amount Due | Date Due   | Payment Amount      |
| 00681429-0034806570 | Utility Bill | 52.06      | 2021-10-06 | 52.06               |
| ayment Date         |              |            |            |                     |
| Now                 |              | ◯ Later    |            |                     |
| ayment Method       |              |            |            |                     |
|                     |              |            | *******    | ***4448   Exp 03/26 |
| Add new             |              |            |            |                     |
| Back                | Continue     |            |            |                     |

- 5. Click Continue.
- 6. In the Review and Confirm screen, review the payment.
- 7. (Optional) Click **Back** to make any changes to the payment.

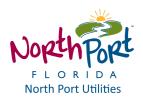

| Payment Method            |                         | <b>VISA</b> ************************************ |
|---------------------------|-------------------------|--------------------------------------------------|
| Payment Amount            |                         | \$52.06                                          |
| Click the PAY button to a | authorize your payment. |                                                  |

- 8. Click **Pay \$xx.xx** to make the payment.
- 9. The *Payment Receipt* screen displays the receipt for the payment made.

| Your payment has been accepted. |                                          |
|---------------------------------|------------------------------------------|
| Confirmation #                  | 487413588                                |
| Payment Type                    | Utility Bil                              |
| Account #                       | 00681429-0034806570                      |
| Payment Components              | 00681429-0034806570 Utility Bill \$52.06 |
| Status                          | ACCEPTED                                 |
| Payment Date                    | Oct 1, 2021 – 8:29:39 AM                 |
| Payment Method                  | Visa (Debit) ***********4448             |
| Payment Amount                  | \$52.06                                  |
| Total Amount Charged            | \$52.06                                  |

10. From here, you can print the payment receipt by clicking **Print**, make another payment by clicking **Make Another Payment** or go back to the payment history by clicking **Back to Payment History**.

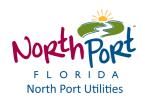

### 5 AutoPay Menu

The AutoPay menu enables you to perform a variety of actions:

- 1. Add AutoPay Schedule: Enables you to add an AutoPay schedule.
- 2. Edit AutoPay Schedule: Enables you to edit an existing AutoPay schedule.
- 3. Remove AutoPay Schedule: Enables you to remove an existing AutoPay schedule.

#### 5.1 Add AutoPay Schedule Menu

The **Add AutoPay Schedule** menu enables you to add a new AutoPay schedule for bill payment for an account in your profile.

To add a new AutoPay schedule for a bill payment, use the steps provided in the <u>How To: Add</u> <u>AutoPay Schedule</u> guide.

#### 5.1.1 How To: Add AutoPay Schedule

1. From the main Customer Portal menu, click AutoPay.

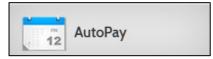

2. In the AutoPay screen, click Add Schedule.

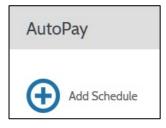

- 3. In the *Create New AutoPay* screen, in the *Select An Account* section, select a bill payment account already in your profile.
- 4. (Optional) To add a new bill payment account to your profile, in the *Create New AutoPay* screen, in the *Select An Account* section click **Add New**.

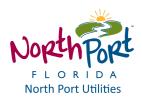

| Create New AutoPay                               |
|--------------------------------------------------|
| Select an Account                                |
| Otility Bill # 0681429-0034806570, 1072 PIEDMONT |
| Add new                                          |
| Continue                                         |
|                                                  |

- 5. Click Continue.
- 6. In the *Create New AutoPay* screen, in the *Payment Method* section, select a payment method already in your profile.
- 7. (Optional) To add a new payment method to your profile, in the *Create New AutoPay* screen, in the *Payment Method* section click **Add New**.

| ayment Method |                              |
|---------------|------------------------------|
| ● VISA        | ************4448   Exp O3/26 |
| Add new       |                              |
| Back          | Continue                     |

- 8. Click Continue.
- 9. (Optional) Click **Back** if you want to make any changes to the schedule.
- 10. In the next screen, in the *Payment Details* section select a *Frequency* for your bill payment schedule.

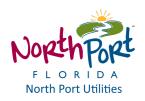

| Frequency                              |                                     |
|----------------------------------------|-------------------------------------|
| <ul> <li>Bill amount on the</li> </ul> | he due date O Monthly - bill amount |
|                                        |                                     |
|                                        |                                     |
| End Date (Optional)                    |                                     |
| End Date (Optional) Select end date    |                                     |

- 11. (Optional) In the *Payment Details* section, in the field below *End Date(Optional)* click on the calendar icon and select an end date for the AutoPay Schedule by selecting a date from the pop-up calendar that displays.
- 12. Click Confirm Schedule.
- 13. (Optional) Click **Back** to make any changes to the AutoPay Schedule.
- 14. In the next screen, in the *Schedule Created* section, a confirmation for the newly created schedule is displayed.

| Confirmation #                  | 18637522                           |
|---------------------------------|------------------------------------|
| Payment Type                    | Utility Bil                        |
| Account #                       | 00681429-0034806                   |
| Payment Method                  | Visa (Debit) ***********4448       |
|                                 |                                    |
| Effective date was moved to avo | id duplicate payment               |
| Effective date was moved to avo | id duplicate payment<br>2021-10-07 |
|                                 |                                    |

15. From here you can print the schedule by clicking **Print** or add another schedule by clicking **Back to AutoPay**.

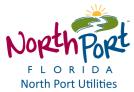

#### 5.2 Edit AutoPay Schedule

The **Edit AutoPay Schedule** menu enables you to edit an existing AutoPay schedule for bill payment for an account in your profile.

To edit an existing AutoPay schedule for a bill payment, use the steps provided in the <u>How To:</u> <u>Edit AutoPay Schedule</u> guide.

#### 5.2.1 How To: Edit AutoPay Schedule

1. From the main Customer Portal menu, click AutoPay.

| U.    |     |         |
|-------|-----|---------|
| 11111 | 110 | AutoPay |
|       | 12  | Autoray |

- 2. There are two options when editing an AutoPay schedule:
  - a. Edit the schedule frequency.
  - b. Edit the payment method.
- 3. To edit an existing AutoPay schedule frequency, in the *AutoPay* screen, in the *Schedule* # *xxxx* section, click **Edit**.

| Schedule # 18637522 🕜 Edit   |                |  |
|------------------------------|----------------|--|
| Frequency                    |                |  |
| Bill amount on the due date  |                |  |
| Created By                   | Start Date     |  |
| You                          | Oct 7, 2021    |  |
| Payment Details 🖌 Edit       |                |  |
| Payment Method               | Payment Amount |  |
| VISA *********************** | Bill Amount    |  |

4. In the Schedule Details pop-up, edit the AutoPay schedule frequency as required.

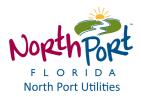

| ichedule Details                              |         |                         | × |
|-----------------------------------------------|---------|-------------------------|---|
| Frequency                                     |         |                         |   |
| <ul> <li>Bill amount on the du</li> </ul>     | ue date | O Monthly - bill amount |   |
|                                               |         |                         |   |
| <b>End Date (Optional)</b><br>Select end date |         |                         |   |

- 5. Click Confirm.
- 6. (Optional) To change the preferences for the scheduled notifications, in the *Schedule Details* pop-up, in the *Schedule Notifications* section, select a notification type from the list.
- 7. The AutoPay screen displays the updated schedule.
- 8. To change the payment details for an existing schedule, in the *AutoPay* screen, in the *Payment Details* section, click **Edit**

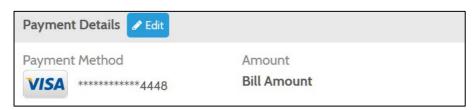

- 9. From the *Payment Method* pop-up, select a new payment method in your profile.
- 10. (Optional) You can also add a new payment method by clicking **Add New**.

| Payment Method                               |                 | ×  |
|----------------------------------------------|-----------------|----|
| • <b>VISA</b> ****************************** | 448   Exp O3/26 |    |
| Add new                                      | Manage Walle    | et |
| Cancel                                       | Confirm         |    |

- 11. Click Confirm.
- 12. The AutoPay screen displays the updated schedule.

### 6 Bill History Menu

The Bill History menu enables you to perform a variety of actions:

- 1. View Bill History: Enables you to view the bill history for account(s) in your profile.
- 2. View Bill: Enables you to view a detailed bill for an account in your profile.
- 3. **Pay Bill**: Enables you to pay a bill for an account in your profile.
- 4. **Download Bill History**: Enables you to download the bill history as a file for account(s) in your profile.
- 5. Search Bill History: Enables you to search bill history for accounts in your profile.

| Bill History      |          |                   |              |                   |                    |
|-------------------|----------|-------------------|--------------|-------------------|--------------------|
| Download History  | Search   |                   |              |                   | 1-6 of 6           |
| Account Info      | ZIP Code | Statement Balance | Date Due     | Bill Status       | Action             |
| Utility # 6777779 | 12345    | \$53.11           | Nov 14, 2018 | Paid Dec 3, 2018  | View Bill          |
| Water # 6777779   | 12345    | \$53.11           | Nov 14, 2018 | Paid Dec 3, 2018  | View Bill          |
| Utility # 6777779 | 12345    | \$53.11           | Oct 9, 2018  | Paid Nov 13, 2018 | View Bill          |
| Water # 6777779   | 12345    | \$53.11           | Oct 9, 2018  | Paid Nov 13, 2018 | View Bill          |
| Utility # 6777779 | 12345    | \$53.11           | Aug 14, 2018 |                   | Pay Bill View Bill |
| Water # 6777779   | 12345    | \$53.11           | Aug 14, 2018 |                   | Pay Bill View Bill |

#### 6.1 Download Bill History Menu

The Download Bill History menu enables you to download the bill history as a file.

To view download bill history, use the steps provided in the **<u>How To: Download Bill History</u>** guide.

#### 6.1.1 How To: Download Bill History

1. From the main Customer Portal menu, click **Bill History**.

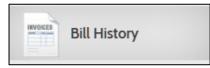

2. In the Bill History screen, click Download History.

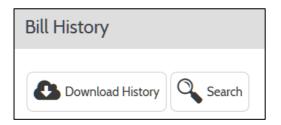

- 3. The bill history will be downloaded to your computer in an MS Excel file format.
- 4. In the pop-up window, click **OK** to open the file with Microsoft Excel.

| Bill History                                                                                             |
|----------------------------------------------------------------------------------------------------|
| Download History Search                                                                                  |
| Opening customer-bill-report-11272018134749.csv                                                          |
| You have chosen to open:                                                                                 |
| customer-bill-report-11272018134749.csv                                                                  |
| which is: Microsoft Excel Comma Separated Values File<br>from: https://product-demo-sit-788.paymentus.io |
| What should Firefox do with this file?                                                                   |
| Open with     Microsoft Excel (default)                                                                  |
| ○ Save File                                                                                              |
| Do this <u>a</u> utomatically for files like this from now on.                                           |
|                                                                                                    |
| OK Cancel                                                                                                |
| Water # 6777779 12345 \$53.0 Aug 14, 2018                                                                |

5. Alternatively you can save the bill history file to your computer by selecting *Save File* and clicking **OK**.

#### 6.2 Search Bill History Menu

The Search Bill History menu enables you to search the bill history to find a bill.

To search bill history, use the steps provided in the **How To: Search Bill History** guide.

#### 6.2.1 How To: Search Bill History

1. From the main Customer Portal menu, click **Bill History**.

| INVOICES | Billing a    |  |
|----------|--------------|--|
|          | Bill History |  |

2. In the Bill History screen, click Search.

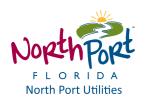

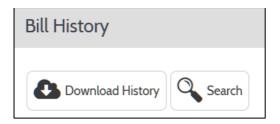

3. In the *Search* screen that opens to the right, enter an Account Number in the *Account* # field and select a payment method from the *Payment Type* drop down menu.

| Search        | × |
|---------------|---|
| Account #     |   |
| 6777779       |   |
| Payment Type: |   |
| Utility       | - |
|               |   |
| Search        |   |

- 4. Click Search.
- 5. The search results are displayed in the main *Bill History* screen.

| Bill History      |          |                   |                         |                             |                         |
|-------------------|----------|-------------------|-------------------------|-----------------------------|-------------------------|
| Download History  | earch    |                   | Bill History filtered b | by Payment Type and Account | Number 6777779 1-3 of 3 |
| Account Info      | ZIP Code | Statement Balance | Date Due                | Bill Status                 | Action                  |
| Utility # 6777779 | 12345    | \$53.11           | Nov 14, 2018            | Paid Nov 26, 2018           | View Bill               |
| Utility # 6777779 | 12345    | \$53.11           | Oct 9, 2018             | Paid Nov 13, 2018           | View Bill               |
| Utility # 6777779 | 12345    | \$53.11           | Aug 14, 2018            |                             | Pay Bill View Bill      |

6. From here you can view a bill by clicking **View Bill** or pay a bill by clicking **Pay Bill** for a given account.

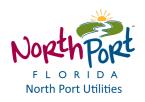

#### 6.3 View Bill History Menu

The **View Bill History** menu enables you to view bill history for accounts in your profile. To view bill history, use the steps provided in the <u>How To: View Bill History</u> guide.

#### 6.3.1 How To: View Bill History

1. From the main Customer Portal menu, click **Bill History**.

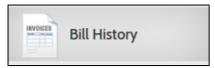

2. The Bill History screen displays the list of bill history payments.

| Bill History      |          |                   |              |                   |                        |
|-------------------|----------|-------------------|--------------|-------------------|------------------------|
| Download History  | Search   |                   |              |                   | <b>1-6</b> of <b>6</b> |
| Account Info      | ZIP Code | Statement Balance | Date Due     | Bill Status       | Action                 |
| Utility # 6777779 | 12345    | \$53.11           | Nov 14, 2018 | Paid Nov 26, 2018 | View Bill              |
| Water # 6777779   | 12345    | \$53.11           | Nov 14, 2018 | Paid Nov 26, 2018 | View Bill              |
| Utility # 6777779 | 12345    | \$53.11           | Oct 9, 2018  | Paid Nov 13, 2018 | View Bill              |
| Water # 6777779   | 12345    | \$53.11           | Oct 9, 2018  | Paid Nov 13, 2018 | View Bill              |
| Utility # 6777779 | 12345    | \$53.11           | Aug 14, 2018 |                   | Pay Bill View Bill     |
| Water # 6777779   | 12345    | \$53.11           | Aug 14, 2018 |                   | Pay Bill View Bill     |

3. From here you can view paid bills by clicking **View Bill** and pay a bill by clicking **Pay Bill**.

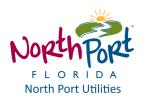

### 7 Payment History Menu

The Payment History menu enables you to perform a variety of actions:

- 1. <u>View Payment History</u>: Enables you to view payments made in the past.
- 2. Download Payment History: Enables you to download the payment history as a file.
- 3. Search Payment History: Enables you to search the payment history.
- 4. <u>View Payment Details</u>: Enables you to view the details of a payment already made.
- 5. <u>View External Payment History:</u> Enables you to view details of payments made from an external source

| Download History                                                                                                    | arch    |                |                           |          | 1-9 of |
|----------------------------------------------------------------------------------------------------|---------|----------------|---------------------------|----------|--------|
| Account                                                                                                    | Amount  | Processing Fee | Date                      | Method   | Action |
| 250 uty Bill # 00681429-00348065                                                                                                    | \$52.06 | \$0.00         | Oct 1, 2021 – 8:29:39 AM  | VISA     | View   |
| ester and the second second se | \$1.00  | \$0.00         | Jan 14, 2021 – 5:25:34 PM | VISA     | View   |
| entry Bill # 00681429-00348065                                                                                                    | \$1.00  | \$0.00         | Jan 14, 2021 – 5:25:12 PM | VISA     | View   |
| 599990<br>uity Bill # 00681429-00348065                                                                                                    | \$1.00  | \$0.00         | Jan 14, 2021 – 5:24:00 PM | VISA     | View   |
| 599990<br>Sentity Bill # 00681429-00348065                                                                                                    | \$1.00  | \$0.00         | Jan 5, 2021 – 3:28:57 PM  | VISA     | View   |
| ester and a second second seco | \$1.00  | \$0.00         | Jan 5, 2021 – 2:24:11 PM  | VISA     | View   |
| central # 00681429-00348065                                                                                                    | \$1.00  | \$0.00         | Jan 4, 2021 – 10:26:51 AM | VISA     | View   |
| 59999<br>Mity Bill # 00681429-00348065                                                                                                    | \$1.00  | \$0.00         | Dec 31, 2020 - 4:54:07 PM | Received | View   |
| cented<br>ity Bill # 00681429-00348065                                                                                                    | \$19.99 | \$0.00         | Dec 15, 2020 – 3:51:46 PM | VISA     | View   |

#### 7.1 Download Payment History Menu

The **Download Payment History** menu enables you to download the payment history in an MS Excel file format.

To download payment history, use the steps provided in the <u>How To: Download Payment</u> <u>History</u> guide.

#### 7.1.1 How To: Download Payment History

1. From the main Customer Portal menu, click Payment History.

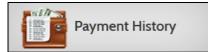

2. In the Payment History screen, click Download History.

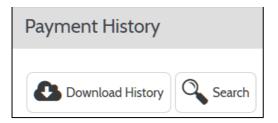

3. The *Opening payment-report.csv* pop-up window displays.

| Payment History                                                                                                 |      |
|----------------------------------------------------------------------------------------------------|------|
| Download History Search                                                                                         |      |
| Opening payment-report.csv                                                                                      |      |
| You have chosen to open:                                                                                        | 1:31 |
| a payment-report.csv                                                                                            |      |
| which is: Microsoft Excel Comma Separated Values File                                                           | :5   |
| from: https://product-demo-sit-788.paymentus.io                                                                 |      |
| What should Firefox do with this file?                                                                          | 8:5  |
| Open with Microsoft Excel (default)                                                                             | 0.5  |
| © <u>S</u> ave File                                                                                             |      |
| Do this <u>a</u> utomatically for files like this from now on.                                                  | 5:3  |
| 1 Alexandream Alexandream Alexandream Alexandream Alexandream Alexandream Alexandream Alexandream Alexandream A |      |
| OK Cancel                                                                                                    | 5:C  |
| Cancer                                                                                                    |      |
| Utility # 6777779 12345 \$53.11 \$1.50 Nov 26, 2018 - 2.4                                                       | 8:1  |

- 4. Click **OK** to open the payment history with MS Excel.
- 5. Alternatively save payment history file by selecting **Save File** and then clicking **OK**.

#### 7.2 Search Payment History Menu

The Search Payment History menu enables you to search the bill payment history.

To search the payment history, use the steps provided in the <u>How To: Search Payment</u> <u>History</u> guide.

#### 7.2.1 How To: Search Payment History

1. From the main Customer Portal menu, click Payment History.

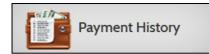

2. In the Payment History screen, click Search.

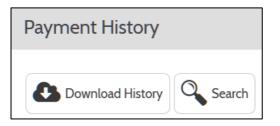

3. In the *Search* screen that opens to the right, in the *Account* # field enter an Account Number and select a payment type from the *Payment Type* drop down menu.

| Search            |  |  |
|-------------------|--|--|
| Account #         |  |  |
| 00681429-00348065 |  |  |
| Payment Type:     |  |  |
| Utility Bill      |  |  |
| Search            |  |  |

- 4. Click Search.
- 5. The search results are displayed in the main *Payment History* screen.

| Payment History                                                                                           |         |                |                           |        |        |  |  |  |
|----------------------------------------------------------------------------------------------------|---------|----------------|---------------------------|--------|--------|--|--|--|
| Download History Search Payments filtered by Payment Type and Account Number 00681429-0034806570 1-9 of 9 |         |                |                           |        |        |  |  |  |
| Account                                                                                                   | Amount  | Processing Fee | Date                      | Method | Action |  |  |  |
| ccenter Bill # 00681429-00348065                                                                          | \$52.06 | \$0.00         | Oct 1, 2021 – 8:29:39 AM  | VISA   | View   |  |  |  |
| cceated # 00681429-00348065                                                                               | \$1.00  | \$0.00         | Jan 14, 2021 – 5:25:34 PM | VISA   | View   |  |  |  |

#### 7.3 View Payment Details Menu

The **View Payment Details** menu enables you to view the details of payments made in the past.

To view payment details, use the steps provided in the How To: View Payment Details guide.

#### 7.3.1 How To: View Payment Details

1. From the main Customer Portal menu, click Payment History.

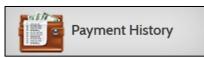

2. The Payment History screen displays the history of bill payments made.

| Payment History                       |         |                |                                           |                  |                 |
|---------------------------------------|---------|----------------|-------------------------------------------|------------------|-----------------|
| Download History                      | arch    | Payments f     | iltered by Payment Type and Account Numbe | er 00681429-0034 | 806570 1-9 of 9 |
| Account                               | Amount  | Processing Fee | Date                                      | Method           | Action          |
| cce <sup>pted</sup>                   | \$52.06 | \$0.00         | Oct 1, 2021 – 8:29:39 AM                  | VISA             | View            |
| cc60000 mity Bill # 00681429-00348065 | \$1.00  | \$0.00         | Jan 14, 2021 – 5:25:34 PM                 | VISA             | View            |

- 3. Click **View** for a given bill payment to view the details of the payment made.
- 4. The next screen shows the payment history for the selected payment.

| ayment History > View Payment # 487413588 |                             |  |
|-------------------------------------------|-----------------------------|--|
| Payment Details                           |                             |  |
| Confirmation #                            | 487413588                   |  |
| Account                                   | 00681429-00348065           |  |
| Status                                    | ACCEPTED                    |  |
| Channel                                   | Web Channel                 |  |
| Payment Date                              | Oct 1, 2021 – 8:29:39 AM    |  |
| Payment Type                              | Utility Bill                |  |
| Payment Method                            | Visa (Debit) **********4448 |  |
| Payment Amount                            | \$52.06                     |  |
| Total Amount Charged                      | \$52.06                     |  |
| Back to Payment History                   |                             |  |

5. Click Back to Payment History to go back to the Payment History screen.

#### 7.4 View Payment History Menu

The View Payment History menu enables you to view your payment history.

To view your payment history in the Customer Portal, use the steps provided in the <u>How To:</u> <u>View Payment History</u> guide.

#### 7.4.1 How To: View Payment History

1. From the main Customer Portal menu, click Payment History.

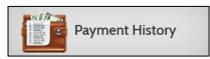

2. The Payment History screen displays the history of bill payments made.

| Payment History                             |         |                |                           |            |          |
|---------------------------------------------|---------|----------------|---------------------------|------------|----------|
| Download History                            | ırch    |                |                           |            | 1-9 of 9 |
| Account                                     | Amount  | Processing Fee | Date                      | Method     | Action   |
| 2009 111 y Bill # 00681429-00348065         | \$52.06 | \$0.00         | Oct 1, 2021 – 8:29:39 AM  | VISA       | View     |
| 2009 nity Bill # 00681429-00348065          | \$1.00  | \$0.00         | Jan 14, 2021 – 5:25:34 PM | VISA       | View     |
| 2008-000 Hill # 00681429-00348065           | \$1.00  | \$0.00         | Jan 14, 2021 – 5:25:12 PM | VISA       | View     |
| 2009 nity Bill # 00681429-00348065          | \$1.00  | \$0.00         | Jan 14, 2021 – 5:24:00 PM | VISA       | View     |
| ecessie Bill # 00681429-00348065            | \$1.00  | \$0.00         | Jan 5, 2021 – 3:28:57 PM  | VISA       | View     |
| 2009-00348065                               | \$1.00  | \$0.00         | Jan 5, 2021 – 2:24:11 PM  | VISA       | View     |
| 2009 10 10 10 10 10 10 10 10 10 10 10 10 10 | \$1.00  | \$0.00         | Jan 4, 2021 – 10:26:51 AM | VISA       | View     |
| 25689689 Bill # 00681429-00348065           | \$1.00  | \$0.00         | Dec 31, 2020 – 4:54:07 PM | MasterCard | View     |
| 2008000 00681429-00348065                   | \$19.99 | \$0.00         | Dec 15, 2020 – 3:51:46 PM | VISA       | View     |
|                                             |         |                |                           |            |          |

- 3. Click **View** for a given bill payment to view the details of the payment made.
- 4. The next screen shows the payment history for the selected payment.

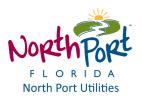

| Payment Details      |                            |
|----------------------|----------------------------|
| Confirmation #       | 487413588                  |
| Account              | 00681429-0034806           |
| Status               | ACCEPTED                   |
| Channel              | Web Channe                 |
| Payment Date         | Oct 1, 2021 – 8:29:39 AM   |
| Payment Type         | Utility Bil                |
| Payment Method       | Visa (Debit) *********4448 |
| Payment Amount       | \$52.06                    |
| Total Amount Charged | \$52.06                    |

5. Click Back to Payment History to go back to the Payment History screen.

#### 7.5 View External Payment History Menu

The **View External Payments** menu enables you to view payment history of an account from an external source.

To view external payment history, use the steps provided in the <u>How To: View External</u> <u>Payment History</u> guide.

### 7.5.1 How To: View External Payment History

1. From the main Customer Portal menu, click External Payments.

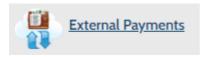

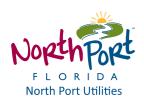

## 2. The *External Payments* screen displays the history of bill payments made from external sources, including date payment 'Received' and 'Payment Amount'.

| External Payments         |                |
|---------------------------|----------------|
| Account 00681429-00348065 |                |
| Received                  | Payment Amount |
| 9/24/2021                 | 54.00          |
| 8/19/2021                 | 60.00          |
| 6/19/2021                 | 105.18         |
| 4/27/2021                 | 99.29          |
| 3/20/2021                 | 50.00          |
| 2/18/2021                 | 70.00          |
| 12/15/2020                | 103.22         |
| 11/11/2020                | 60.00          |
| 10/6/2020                 | 60.99          |
| 9/9/2020                  | 67.00          |
| 7/31/2020                 | 55.12          |
| 6/8/2020                  | 120.17         |

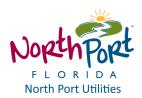

### 8 Forgot Your Password Menu

The **Forgot Your Password** menu enables you to reset your password for Customer Portal login.

To reset your password for Customer Portal login, use the steps provided in the <u>How To: Reset</u> <u>Your Password for Customer Portal Login</u> guide.

#### 8.1 How To: Reset Your Password for Customer Portal Login

1. In the Customer Portal home screen, in the Login section, click Forgot your password?

| Eogin                              |                       |
|------------------------------------|-----------------------|
| Email                              |                       |
| someone@example.co                 | m                     |
| Password                           |                       |
| Password                           |                       |
| Remember Me                        |                       |
| Don't have an account <u>Reg</u> i | ister Now             |
|                                    |                       |
| Login                              | Forgot your password? |

2. On the next screen, in the *Please enter your e-mail address* section, enter your e-mail address in the field under *Email Address*.

| Please enter your e-mail a | address |  |  |
|----------------------------|---------|--|--|
| Email Address              |         |  |  |
| testing@paymentus.com      | n       |  |  |
| Continue                   |         |  |  |

- 3. Click Continue.
- 4. On the next screen, in the *Provide answers to security questions* section, enter the answers to the security questions in the fields provided below each question.
  - a. Note: The security question list is defined during the new system setup.

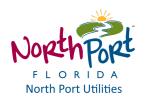

| mail Address                 |  |  |
|------------------------------|--|--|
| esting@paymentus.com         |  |  |
| What is your zip code?       |  |  |
| 12345                        |  |  |
| What is your first pet name? |  |  |
| fido                         |  |  |

- 5. Click Reset Password.
- 6. Follow the instructions in the e-mail that you will receive.

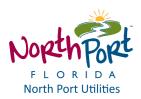